## **СОГЛАСОВАНО**

Заместитель директора ФГБУ «ВНИИОФИ» Е.А. Гаврилова  $63n$ 2023 г.  $\mathcal{L}$ 

## **«ГСИ. Стенды лазерного сканирования и дефектоскопии Робоскои ВТМ-5000. Методика поверки»**

**Методика поверки МП 043.Д4-23**

*I*

Главный метролог<br>ФГБУ «ВНИИОФИ» **С.Н. Негода 2023 г.** « OB»/  $58$ 

Москва 2023 г.

#### **1 Общие положения**

**1.1 Настоящая методика поверки распространяется на Стенды лазерного сканирования и дефектоскопии Робоскоп ВТМ-5000 (далее по тексту - стенды), предназначенные для измерений геометрических параметров объекта контроля методом лазерного сканирования, вихретоковым, импедансным и ультразвуковым методом неразрушающего контроля с целью определения в автоматическом режиме координат и размеров выявленных дефектов, в деталях и изделиях в процессе производства, эксплуатации и ремонта, и устанавливает метода и средства первичной и периодической поверок.**

**1.2 По итогам проведения поверки должна обеспечиваться прослеживаемость к:**

**-ГЭТ 2-2021 посредством локальной поверочной схемы, приведённой в приложении А;**

**- ГЭТ 189-2014 посредством Государственной поверочной схемы для средств измерений скоростей распространения и коэффициента затухания ультразвуковых волн в твердых средах, утвержденной приказом Федерального агентства по техническому регулированию и метрологии от 29.12.2018 № 2842.**

**1.3 Поверка стенда выполняется методом прямых и косвенных измерений.**

**1.4 Метрологические характеристики дефектоскопов указаны в таблице 1.**

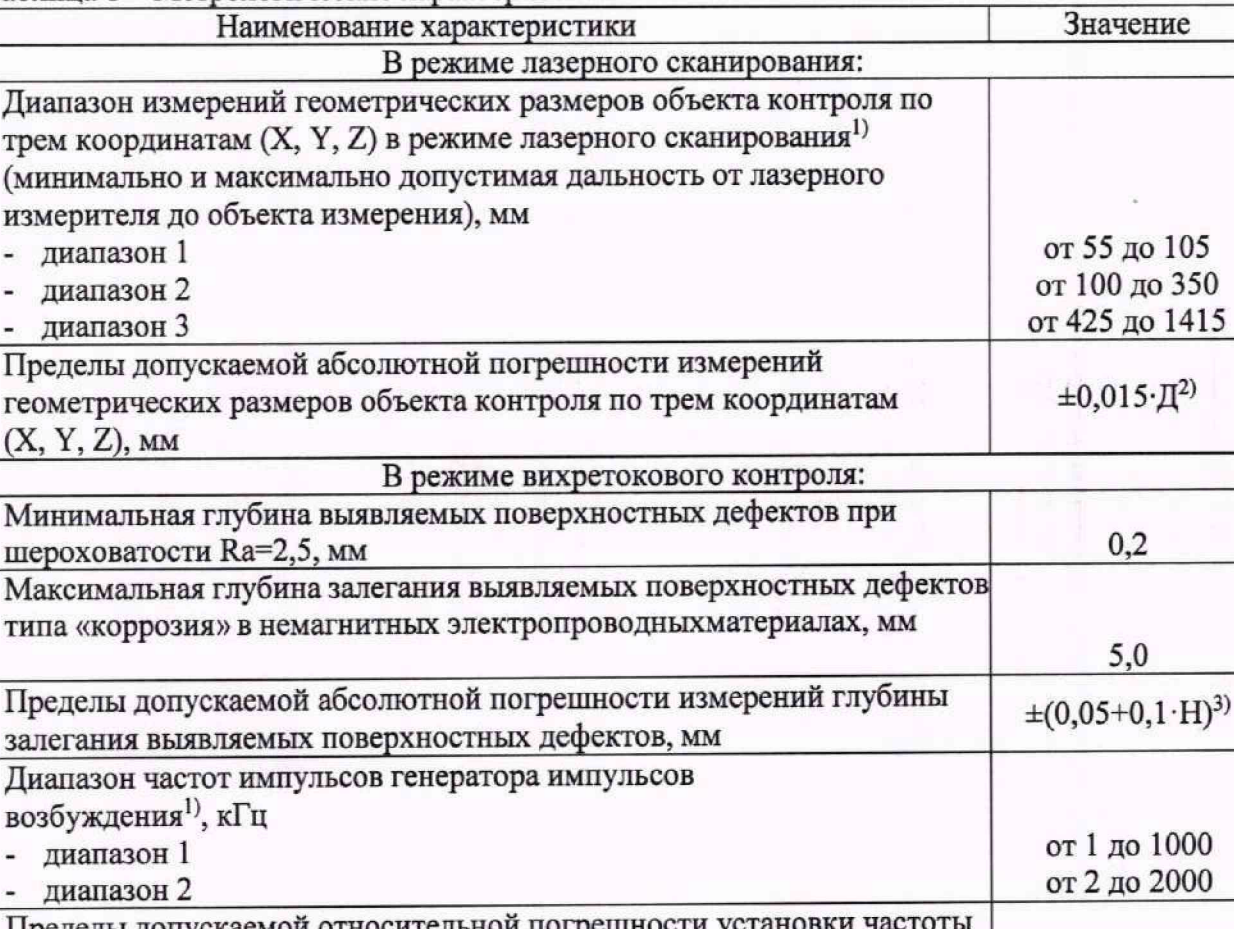

**Таблица 1 - Метрологические характеристики**

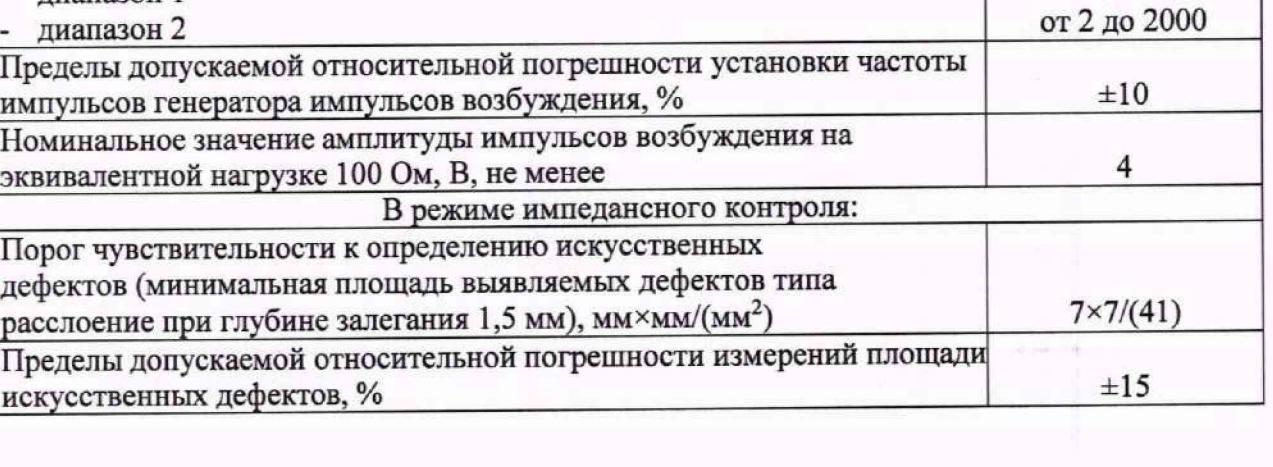

2

**от 55 до 105**

**±0,015-Д2)**

**5,0**

**от 1 до 1000**

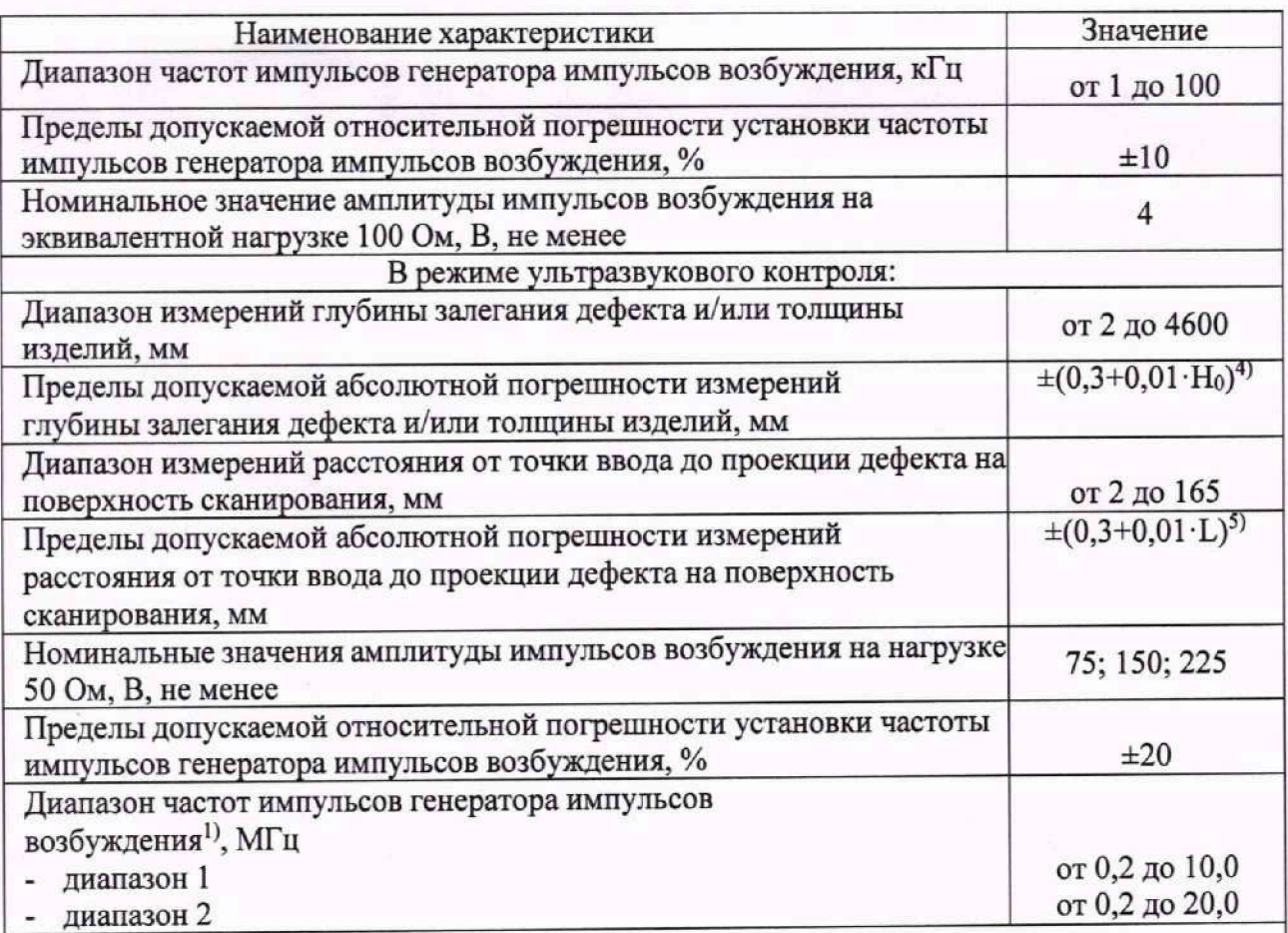

**!) Возможен один из диапазонов в зависимости от комплекта поставки;**

**2) где Д - измеренное значение расстояния от лазерного измерителя до сканируемого объекта, мм;**

<sup>3)</sup> где Н – измеренная глубина залегания дефекта, мм;<br><sup>4)</sup> где Но – измеренное значение глубины залегания де

<sup>4)</sup> где Н<sub>0</sub> – измеренное значение глубины залегания дефекта и/или толщины изделия, мм;<br>5) где I – измеренное значение расстояния от перелней грани преобразователя до проекции

**5) где L - измеренное значение расстояния от передней грани преобразователя до проекции**

**дефекта на поверхность сканирования, мм.**

## **2 Перечень операций поверки средства измерений**

**2.1 При проведении первичной и периодической поверок должны выполняться операции, указанные в таблице 2.**

**Таблица 2 - Операции первичной и периодической поверок\_\_\_\_\_\_\_\_\_\_\_\_ \_\_\_\_\_\_\_\_\_\_\_\_\_\_\_\_\_\_\_**

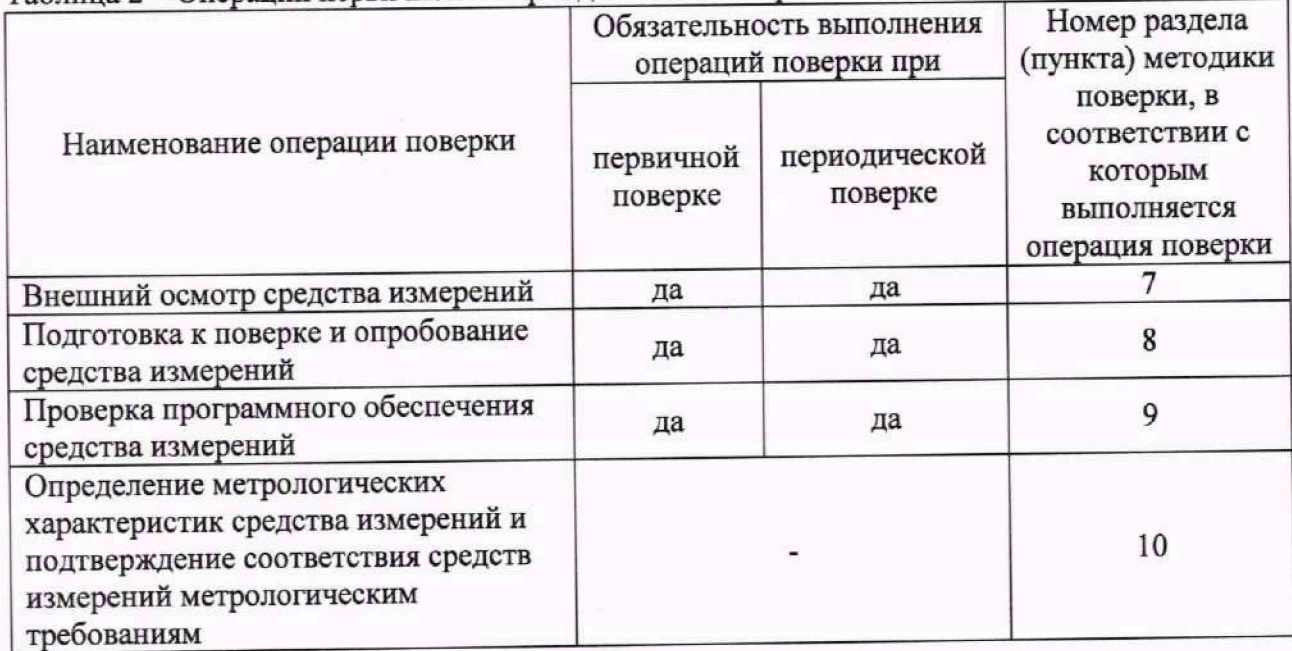

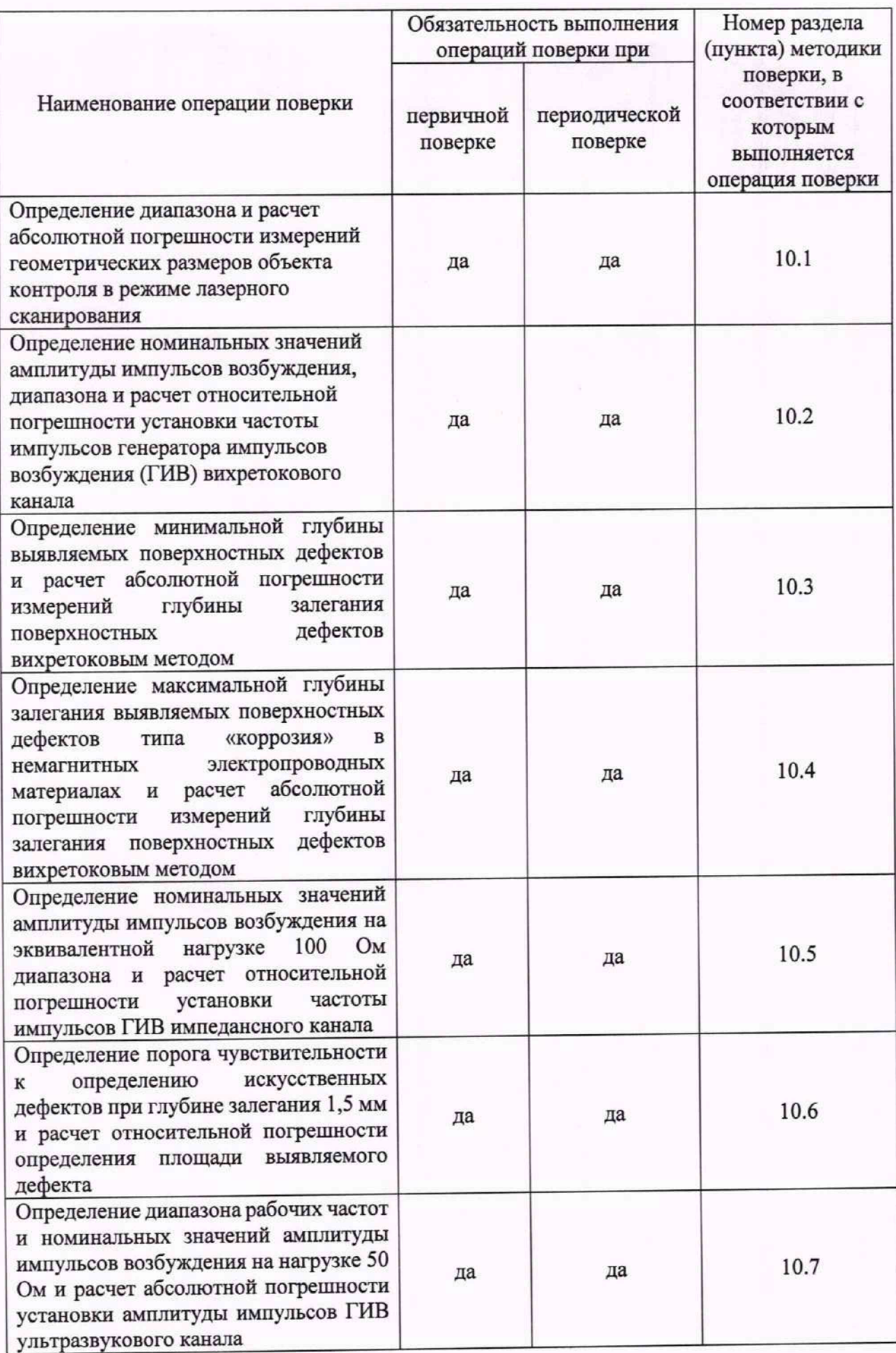

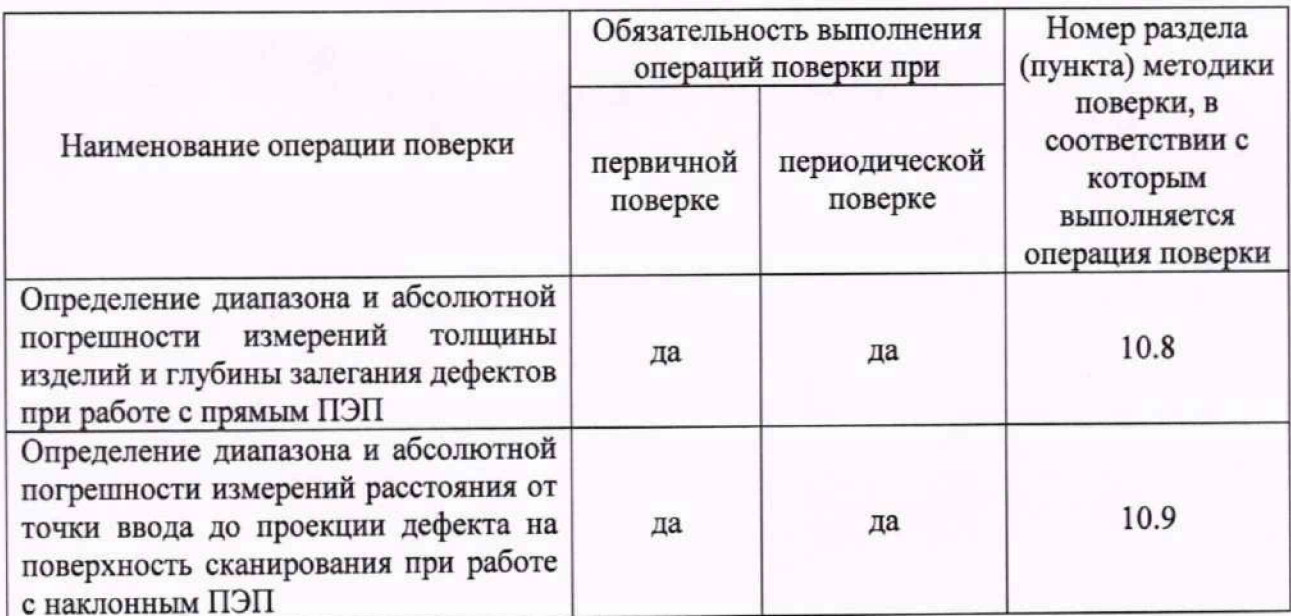

2.2 Допускается проведение поверки отдельных измерительных каналов, для меньшего числа измеряемых величин и/или поддиапазонов измерений. Первичная (периодическая) поверка отдельных измерительных каналов и периодическая поверка для меньшего числа измеряемых величин и/или поддиапазонов измерений, проводится на основании письменного заявления владельца средств измерений или лица, представившего их на поверку, оформленного в произвольной форме.

## 3 Требования к условиям проведения поверки

3.1 При проведении поверки должны соблюдаться следующие условия:

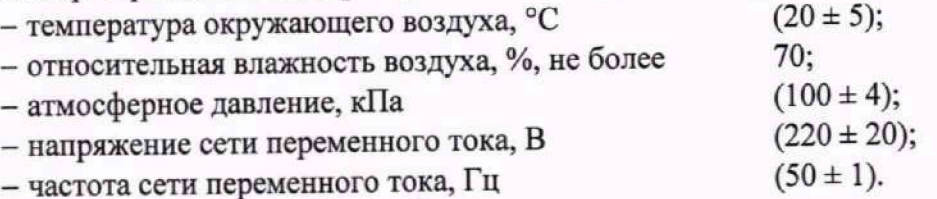

## 4 Требования к специалистам, осуществляющим поверку

4.1 К проведению поверки допускаются лица:

- изучившие настоящую методику поверки и руководство по эксплуатации стенда;

- прошедшие обучение на право проведения поверки по требуемому виду измерений.

4.2 Поверку средств измерений осуществляют аккредитованные в установленном порядке в области обеспечения единства измерений юридические лица и индивидуальные предприниматели.

# 5 Метрологические и технические требования к средствам поверки

5.1 При проведении поверки применяются средства, указанные в таблице 3.

5.2 Средства поверки должны быть аттестованы (поверены) в установленном порядке.

5.3 Допускается применение аналогичных средств поверки, обеспечивающих определение метрологических характеристик поверяемого стенда с требуемой точностью.

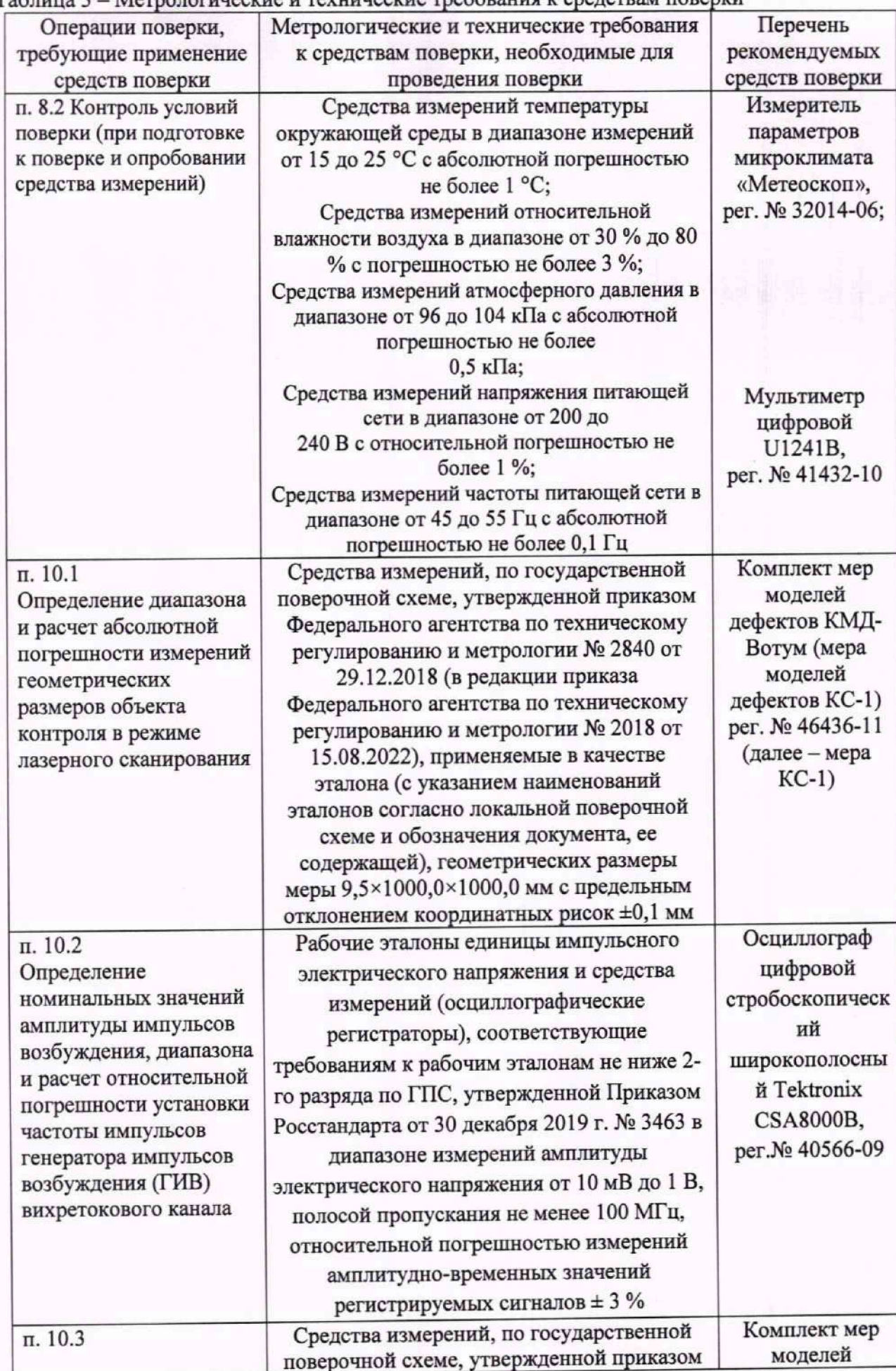

### Таблица 3 - Метрологические и технические требования к средствам поверки

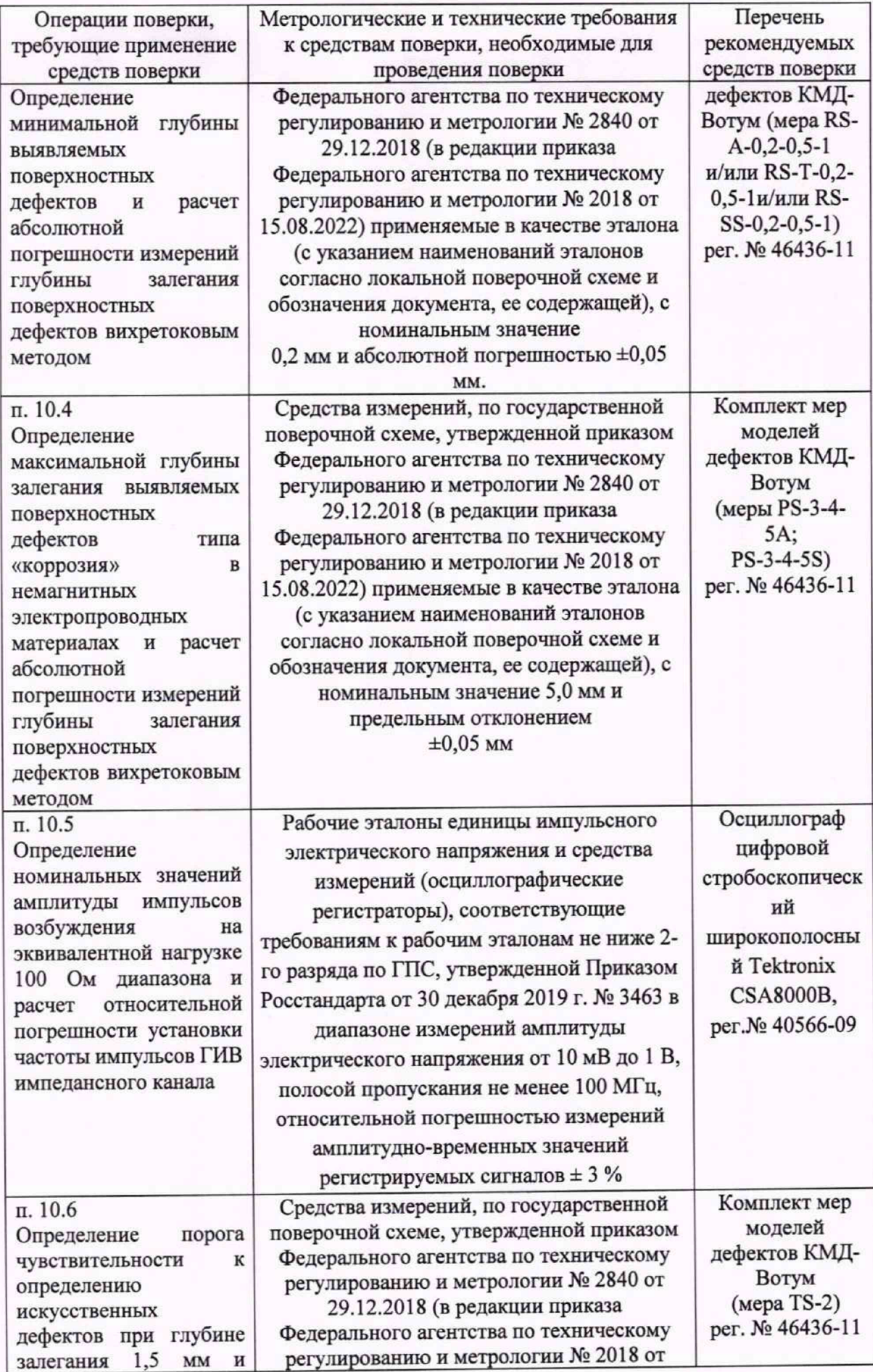

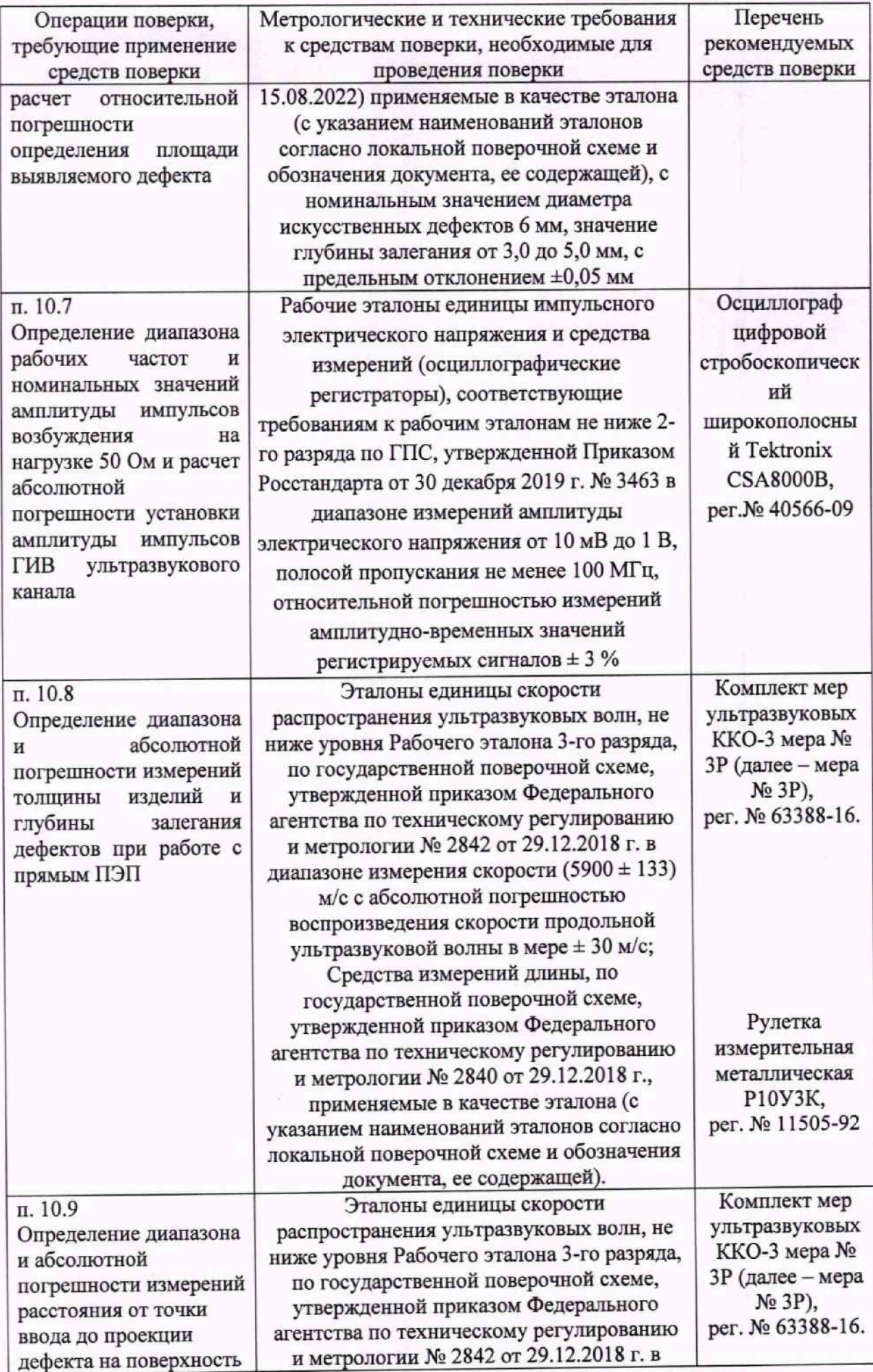

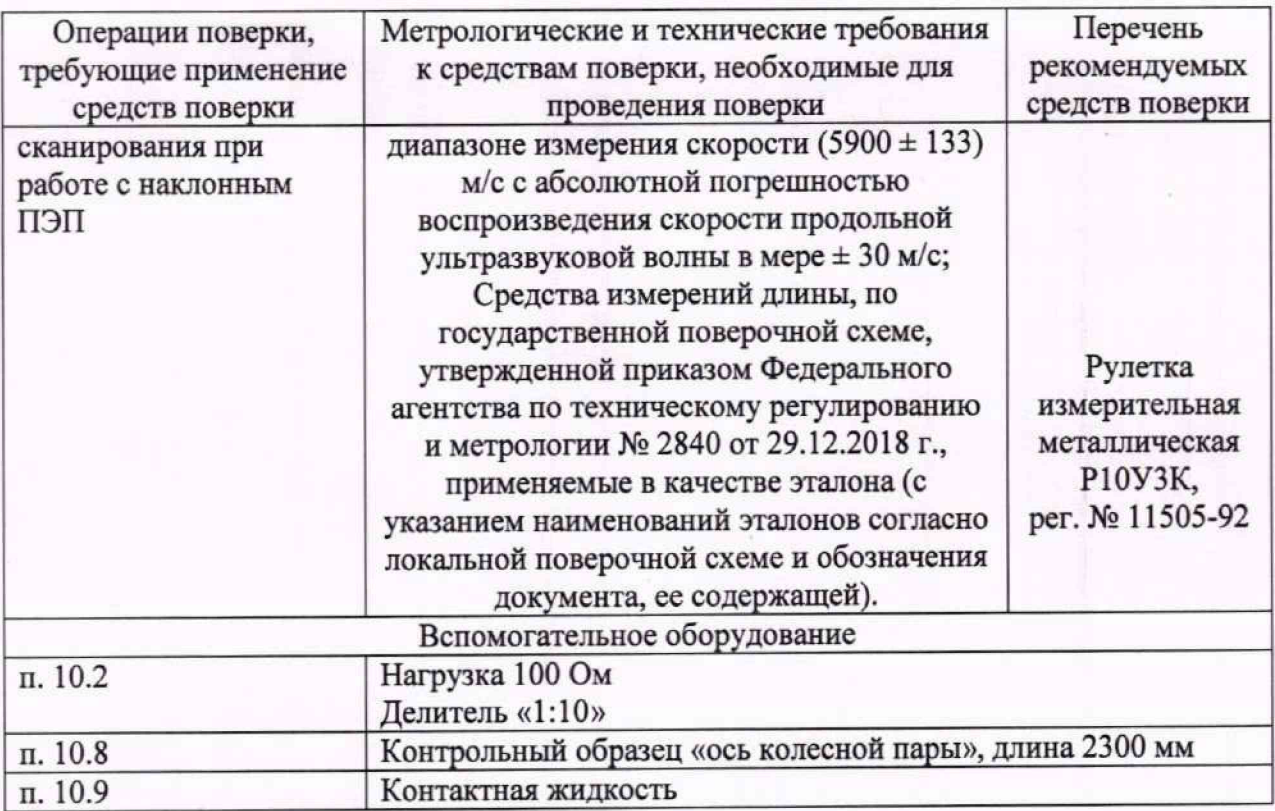

#### **6 Требования (условия) по обеспечению безопасности проведения поверки**

**6.1 Работа со стендом и средствами поверки должна проводиться согласно требованиям безопасности, указанным в их нормативно-технической и эксплуатационной документации.**

**6.2 При проведении поверки должны быть соблюдены требования безопасности согласно ГОСТ 12.3.019-80.**

#### **7 Внешний осмотр средства измерений**

**7.1 При внешнем осмотре должно быть установлено соответствие стендов следующим требованиям:**

**- комплектность стендов должна соответствовать его руководству по эксплуатации (далее - РЭ) и описанию типа;**

**- должны отсутствовать явные механические повреждения, влияющие на работоспособность стендов;**

**- должна присутствовать маркировка стендов в соответствии с РЭ и описанию типа.**

**7.2 Стенд считается прошедшим операцию поверки с положительным результатом, если соответствует требованиям, приведенным в пункте 7.1.**

#### **8 Подготовка к поверке и опробование средства измерений**

**8.1 Если стенд и средства поверки до начала измерений находились в климатических условиях, отличающихся от указанных в п. 3.1, то их выдерживают при этих условиях не менее часа, или времени, указанного в эксплуатационной документации.**

**8.2 Провести контроль условий поверки, используя средства измерений, удовлетворяющие требованиям, указанным в таблице 3.**

**8.3 Подготовить стенд и средства поверки к работе в соответствии с их РЭ.**

**8.4 В исходном состоянии стенд включен, а манипулятор находится в свернутом положении.**

**8.5 Стенд считается прошедшим операцию поверки с положительным результатом, если органы регулировки и настройки стенда функционируют согласно РЭ.**

#### **9 Проверка программного обеспечения средства измерений**

**9.1 Запустить программное обеспечение Робоскоп 5000 (далее - ПО) на управляющем**

компьютере (далее - УК), дважды кликнув на иконке **Ива.** Откроется основное меню

программы, в верхней строке меню нажать **П**, прочитать идентификационное наименование **и номер версии ПО.**

**9.2 Стенд считается прошедшим операцию поверки с положительным результатом, если идентификационные данные ПО соответствуют значениям, приведенным в таблице 4.**

**Таблица 4**

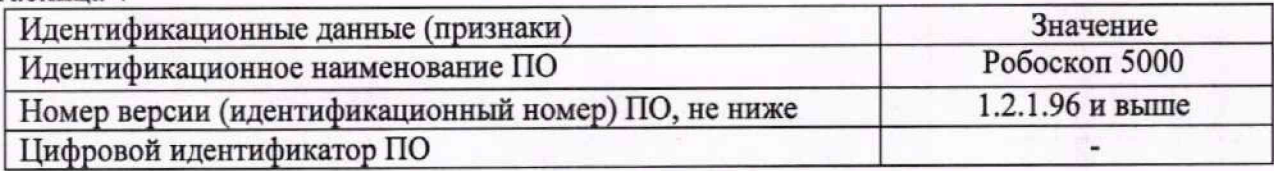

**10 Определение метрологических характеристик средства измерений и подтверждение соответствия средств измерений метрологическим требованиям**

**10.1 Определение диапазона и расчет абсолютной погрешности измерений геометрических размеров объекта контроля в режиме лазерного сканирования**

**10.1.1 Установить меру моделей дефектов КС-1 (координатный стол) из комплекта мер моделей дефектов КМД-Вотум (далее - мера КС-1) в вертикальном положении в соответствии с изображением на рисунке 1.**

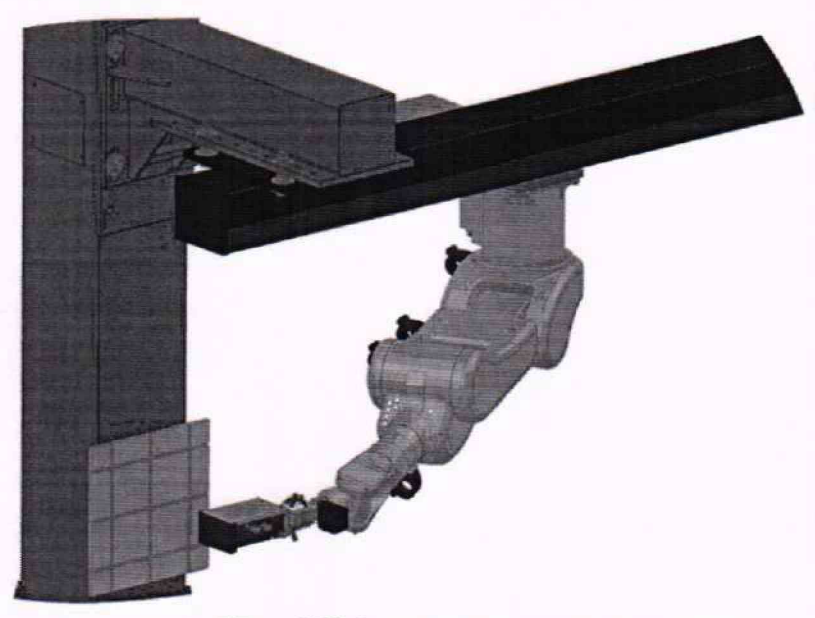

**Рисунок 1 - Мера КС-1 в вертикальном положении**

**10.1.2 В ПО основном меню программы выбрать меню «поверитель».**

**10.1.3В появившемся меню в нижней части экрана нажать на вкладку «Поверка», появится окно выбора методик (Рисунок 2).**

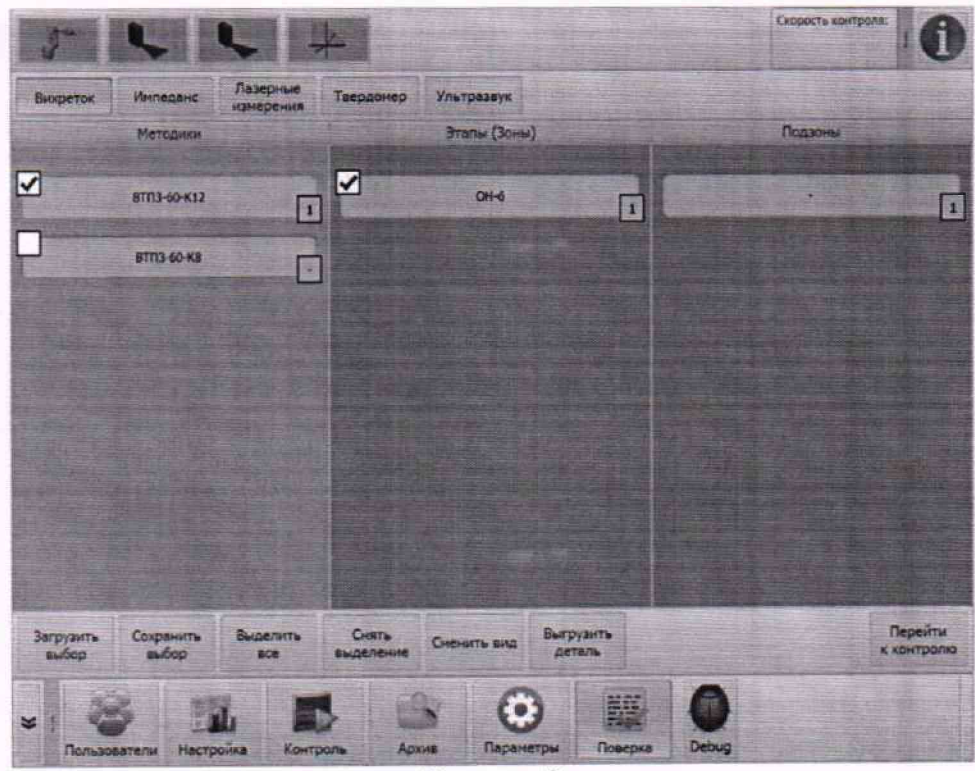

Рисунок 2

**10.1.4 Выбрать вкладку «Лазерные измерения», выбрать лазерный измеритель из комплекта поставки и запустить методику последовательным нажатием кнопок «Перейти к контролю», «Старт».**

**10.1.5 Нажать клавишу «Ввод». Робот-манипулятор с помощью лазерного измерителя осуществит сканирование вертикально расположенной меры дефектов КС-1 на расстоянии равном минимальному значению диапазона высоты сканирования (Дн, мм).**

**10.1.6 По окончании сканирования на экран выводится протокол измерений лазерного** измерителя с результатами определения расстояний по длине (Х<sub>изм</sub>), ширине (Y<sub>изм</sub>), по глубине **(Zhjm), расчетом погрешности проведенных измерений.**

**10.1.7 Для сохранения протокола нажать кнопку «создать протокол». Имя протокола присваивается автоматически. При необходимости указать путь сохранения протокола. Нажать кнопку «Сохранить».**

**10.1.8 После этого стенд выведет диалоговое окно с предложением о переходе к следующему циклу измерений и войдет в состояние ожидания нажатия клавиши «Ввод».**

**10.1.9 Нажать клавишу «Ввод». Робот-манипулятор с помощью лазерного измерителя осуществит сканирование вертикально расположенной меры КС-1 на расстоянии равном максимальному значению диапазона высоты сканирования (Д», мм). Дождаться вывода протокола измерений на экран.**

**10.1.10 Выполнить измерения по п. 10.1.4-10.1.9 ещё два раза.**

**10.1.11 Повторить измерения по пунктам 10.1.4 - 10.1.10 для каждого лазерного измерителя из комплекта поставки.**

**10.1.12 После этого стенд выведет диалоговое окно с предложением о переходе к следующему циклу измерений для горизонтально расположенной меры КС-1 и войдет в состояние ожидания.**

**10.1.13 Установить меру дефектов КС-1 в горизонтальном положении в соответствии с изображением на рисунке 3.**

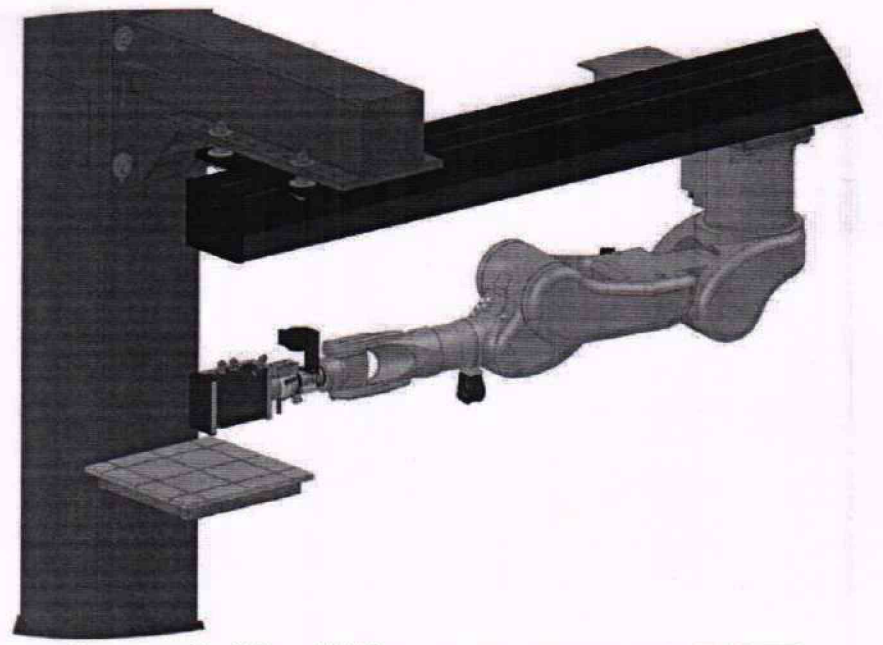

Рисунок 3 - Мера КС-1 в горизонтальном положении

**10.1.14 Нажать клавишу «Ввод». Робот-манипулятор с помощью лазерного измерителя осуществит сканирование горизонтально расположенной меры дефектов КС-1 на расстоянии равном минимальному значению диапазона высоты сканирования (Дн, мм).**

**10.1.15 Выполнить пункты 10.1.4 - 10.1.10 для сканирования в горизонтальной плоскости три раза для каждого лазерного измерителя из комплекта поставки.**

**10.1.16 Рассчитать среднее арифметическое значение длины***Хизм,* **ширины** *Уизм* **и глубины** *Zu3m,* **по формулам:**

$$
X_{\text{H3M}} = \frac{\sum_{j=1}^{n} x_i}{n} \tag{1}
$$

$$
Y_{\text{M3M}} = \frac{\sum_{j=1}^{n} y_i}{n} \tag{2}
$$

$$
Z_{\text{H3M}} = \frac{\sum_{j=1}^{n} z_i}{n} \tag{3}
$$

где **X<sub>i</sub>**, y<sub>i</sub>, z<sub>i</sub> - результат i-го измерения длины, ширины и глубины, мм; **п - количество измерений.**

**10.1.17 Рассчитать абсолютную погрешность измерений геометрических размеров объекта контроля по формулам:**

$$
\Delta X = X_{u3M} - X_{u0M} \tag{4}
$$

$$
\Delta Y = Y_{u_{2M}} - Y_{u_{0M}}
$$
 (5)

$$
\Delta Z = Z_{\mu\alpha} - Z_{\mu\alpha}
$$
\n<sup>(6)</sup>

**где** *Хном, Ухом, ZHom -* **действительные значения координат, взятые из протокола поверки на меру КС-1, мм;**

*Хизм, Ушм, Zusm -* **значения координат, измеренные стендом, мм.**

**10.1.18 Стенд считается прошедшим операцию поверки, если полученные при проверке значения соответствуют таблице 1.**

**10.2 Определение номинальных значений амплитуды импульсов возбуждения, диапазона и расчет относительной погрешности установки частоты импульсов генератора импульсов возбуждения (ГИВ) вихретокового канала**

**10.2.1 Собрать схему, представленную на рисунке 4.**

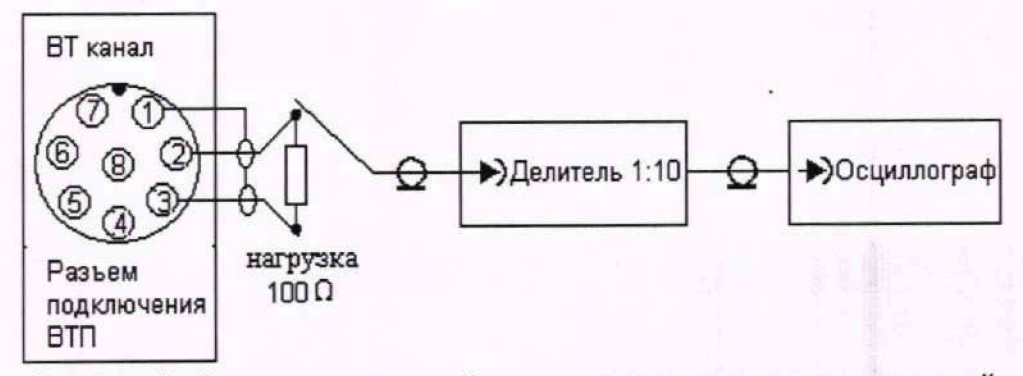

**Рисунок 4 - Схема подключений для проверки номинальных значений амплитуды импульсов ГИВ вихретокового канала**

**10.2.2 Подключить нагрузку 100 Ом к восьмиконтактному разъему подключения вихретокового преобразователя (далее - ВТП) на передней панели вихретокового (далее - ВТ) канала между контактами 2 и 3.**

**10.2.3 Подключить осциллограф через делитель «1:10» к контакту 2 разъема, как показано на схеме на рисунке 4.**

**10.2.4 В зависимости от диапазона измерений частоты импульсов ГИВ выполнить следующие операции:**

**10.2.4.1 При определении диапазона № 1 в нижней части экрана нажать на вкладку «Поверка», появится окно выбора методик (Рисунок 2). В разделе «Методики» выбрать «ВТПЗ-60-К12», в разделе Этапы (Зомы) - «ОН-6».**

**10.2.4.2 При определении диапазона № 2 в нижней части основного экрана ПО нажать на вкладку «Поверка», появится окно выбора методик (Рисунок 2). В разделе «Методики» выбрать «Вихреток», в разделе Этапы (Зомы) - «Поверка ГИВ».**

**10.2.5 Запустить методику последовательным нажатием кнопок «Перейти к контролю», «Старт». При этом на экране монитора появится описание действия, которое необходимо выполнить, а стенд перейдет в режим ожидания нажатия клавиши «Ввод».**

**10.2.6 В зависимости от диапазона измерений частоты импульсов ГИВ выполнить следующие операции:**

**10.2.6.1 При определении диапазона № 1:**

**- параметры «Частота» и «Усиление» ГИВ для проведения измерений, устанавливаются в автоматическом режиме. Перед началом измерений устанавливается частота 1 кГц,**

**- при измерении частоты импульса ГИВ подключить частотомер, вместо осциллографа и провести измерения;**

- измерить осциллографом амплитуду  $A_1$  и  $A_2$  импульса ГИВ как указано на рисунке 5;

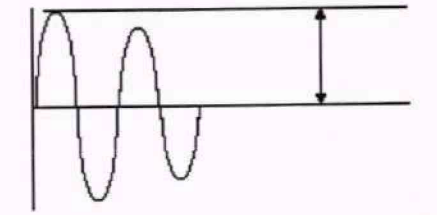

**Рисунок 5 - Измерение амплитуды импульса ГИВ вихретокового канала 10.2.6.2 При определении диапазона № 2:**

**- параметры «Частота» и «Амплитуда» ГИВ для проведения измерений, устанавливаются с помощью ПО генератора стенда;**

- запустить ПО управления генератором импульсов дважды кликнув на ярлык «DDS». Открывается окно «Signal generation», вкладка «Configuration» (рисунок 6);

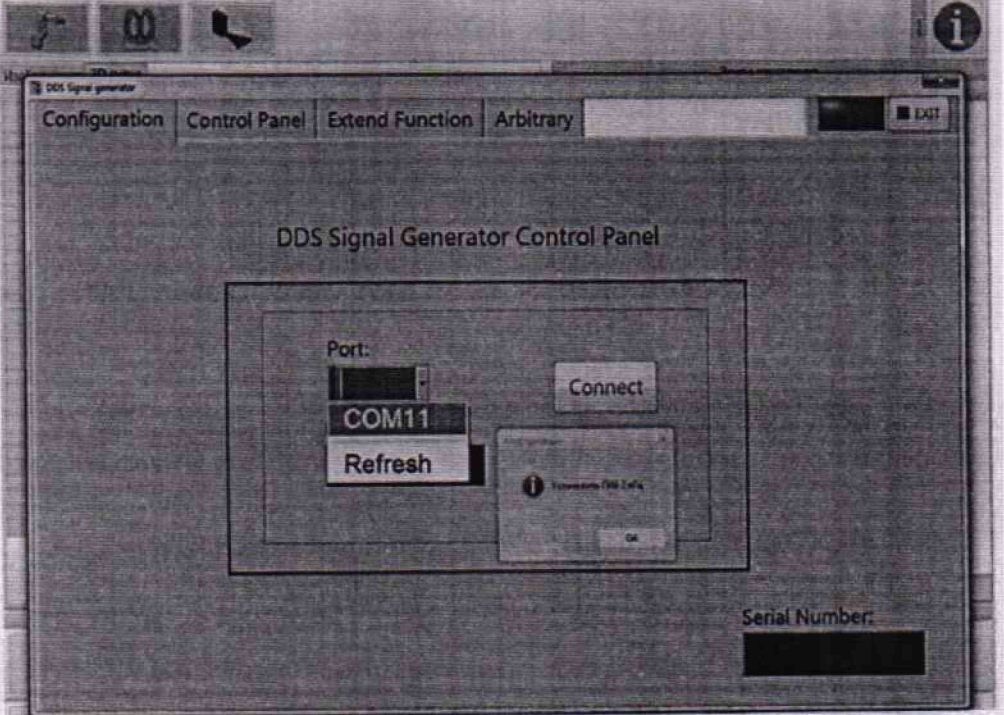

Рисунок 6 - Окно «Signal generation»

- нажать на кнопку «Port» и выбрать любой из предложенных СОМ из списка, например, COM11, после чего, нажать на кнопку «Connect»;

- открыть вкладку «Control Panel»;

- установить частоту 2 кГц на первом канале «СН1», как показано на рисунке 7. Амплитуда импульса устанавливается автоматически.

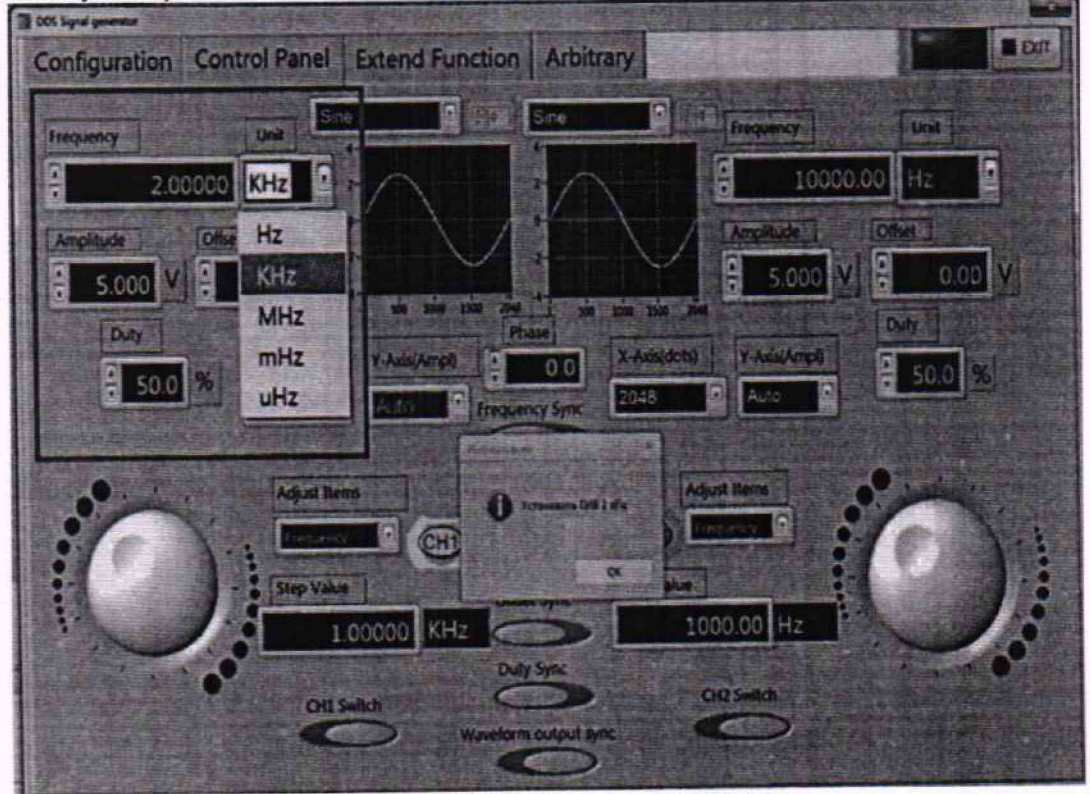

Рисунок 7 - Установка частоты

- при измерении частоты частоту импульса ГИВ подключить частотомер, вместо осциллографа и провести измерения;

- измерить осциллографом амплитуду импульса ГИВ как указано на рисунке 5.

10.2.7 Нажать клавишу «Ввод». Выполнить действия, следуя инструкциям в сообщениях на экране УК.

10.2.8 Повторить измерения по пп. 10.2.6 - 10.2.7 ещё два раза.

10.2.9 Выполнить операции по п. 10.2.6 - 10.2.8 для значений частоты импульсов ГИВ 200, 1000 кГц для диапазона № 1, для значений частоты импульсов ГИВ 10, 100, 200, 2000 кГц лля лиапазона № 2.

10.2.10 Рассчитать номинальное значение амплитуды импульсов возбуждения, А, В, по формуле:

$$
A = A_1 + A_2 \tag{7}
$$

10.2.11 Рассчитать среднее арифметическое значение частоты импульсов ГИВ ВТ каналов  $F_{u_3u_3}$  кГц, по формуле 1.

10.2.12 Рассчитать относительную погрешность установки частоты импульсов ГИВ ВТ канала, %, по формуле:

$$
\delta_F = \frac{F_{\text{W3M}} - F_{\text{yct}}}{F_{\text{yct}}} \cdot 100 \tag{8}
$$

где F<sub>изм</sub> - среднее арифметическое значение частоты импульсов ГИВ ВТ каналов, измеренное на осциллографе, кГц;

 $F_{\text{ycm}}$  - значение частоты импульсов ГИВ ВТ каналов, установленное на стенде, кГц.

10.2.13 Стенд считается прошедшим операцию поверки, если полученные при проверке значения соответствуют таблице 1.

10.3 Определение минимальной глубины выявляемых поверхностных дефектов и расчет абсолютной погрешности измерений глубины залегания поверхностных дефектов вихретоковым методом

10.3.1 Установить меры моделей дефектов для проведения измерений.

10.3.2 В основном меню ПО выбрать меню «поверитель» и в нижней части экрана нажать на вкладку «Поверка», выбрать вкладку «Вихреток», выбрать тип вихретокового преобразователя из комплекта поставки стенда и запустить методику последовательным нажатием кнопок «Перейти к контролю», «Старт». Робот-манипулятор возьмет выбранный преобразователь из кассеты и проведет им по мере над искусственным дефектом. После чего на экран монитора УК выведется значение измеренной глубины дефекта, а стенд перейдет в режим ожидания нажатия клавиши «Ввод».

10.3.3 Записать результаты измерений. Нажать клавишу «Ввод».

10.3.4 При нажатии на клавишу «Ввод» манипулятор произведет измерений следующего искусственного дефекта, и стенд перейдет в режим ожидания нажатия клавиши «Ввод».

10.3.5 Провести по три измерения дефектов мер и ВТП для всех вихретоковых каналов в соответствии с п. 10.3.1 по 10.3.4.

10.3.6 Рассчитать среднее арифметическое значение измерений глубины залегания дефектов  $L_{u3w}$ , мм, по формуле 1.

10.3.7 Рассчитать абсолютную погрешность измерений глубины залегания дефектов по формуле:

$$
\Delta L = L_{u_{2M}} - L_{u_{0M}},\tag{9}
$$

где  $L_{\text{HOM}}$  - действительные значения глубины залегания дефектов, взятые из протокола поверки на меру, мм;

L<sub>изм</sub> - значения глубины залегания дефектов, измеренные на стенде, мм.

10.3.8 Стенд считается прошедшим операцию поверки, если полученные при проверке значения соответствуют таблице 1.

**10.4 Определение максимальной глубины залегания выявляемых поверхностных дефектов типа «коррозия» в немагнитных электропроводных материалах и расчет абсолютной погрешности измерений глубины залегания поверхностных дефектов вихретоковым методом**

**10.4.1 Проверка вихретокового канала проводится на мерах моделей дефектов из комплекта мер моделей дефектов КМД-Вотум.**

**10.4.2 Повторить пункты 10.3.1 - 10.3.7 на мерах моделей дефектов PS-3-4-5A; PS-3-4- 5S.**

**10.4.3 Стенд считается прошедшим операцию поверки, если полученные при проверке значения соответствуют таблице 1.**

**10.5 Определение номинальных значений амплитуды импульсов возбуждения на эквивалентной нагрузке 100 Ом, диапазона и расчет относительной погрешности установки частоты импульсов ГИВ импедансного канала**

**10.5.1 Собрать схему, представленную на рисунке 4.**

**10.5.2 Подключить нагрузку 100 Ом к восьмиконтактному разъему подключения импедансного преобразователя (далее - ИМП) на передней панели импедансного канала между контактами 2 и 3.**

**10.5.3 Подключить осциллограф через делитель «1:10» к контакту 2 разъема, как показано на рисунке 4.**

**10.5.4 В основном меню ПО выбрать меню «поверитель» и в нижней части экрана нажать на вкладку «Поверка», выбрать вкладку «Импеданс» - «поверка ГИВ» и запустить методику последовательным нажатием кнопок «Перейти к контролю», «Старт». При этом на экране монитора УК появится описание действий, которые необходимо выполнить, а стенд перейдет в режим ожидания нажатия клавиши «Ввод».**

**10.5.5 Параметры «Частота» и «Усиление» ГИВ для проведения измерений, устанавливаются в автоматическом режиме. Перед началом измерений устанавливается** частота 1 кГц.

**10.5.6 При измерении частоты импульса ГИВ подключить частотомер, вместо осциллографа и провести измерения.**

**10.5.7 Измерить осциллографом амплитуду** *Ли/* **импульса ГИВ как указано на рисунке 5.**

**10.5.8 Подключить осциллограф через делитель «1:10» к контакту 3 разъема подключения ИМП.**

**10.5.9 Измерить осциллографом амплитуду** *Аи2* **импульса ГИВ как указано на рисунке 5.**

**10.5.10 Нажать клавишу «Ввод». Стенд автоматически выставит частоту ГИВ 10 кГц и перейдет в режим ожидания нажатия клавиши «Ввод».**

**10.5.11 Повторить измерения по пунктам 10.5.7 - 10.5.9.**

**10.5.12 Нажать клавишу «Ввод». Стенд автоматически выставит частоту ГИВ 100 кГц и перейдет в режим ожидания нажатия клавиши «Ввод».**

**10.5.13 Повторить измерения по пунктам 10.5.7 - 10.5.9.**

**10.5.14 Выполнить пункты 10.5.4 — 10.5.13 ещё два раза.**

**10.5.15 Выполнить пункты 10.5.5 - 10.5.14 для остальных импедансных каналов.**

**10.5.16 Рассчитать номинальное значение амплитуды импульсов возбуждения,** *Аи,* **В, по формуле:**

$$
A_u = A_{u1} + A_{u2} \tag{10}
$$

**16**

**10.5.17 Рассчитать среднее арифметическое значение установки частоты ГИВ импедансного канала,** *Чизм,* **по формуле 1.**

**10.5.18 Рассчитать относительную погрешность установки частоты ГИВ импедансного канала, %, по формуле:**

$$
\delta_{\varphi} = \frac{H_{\text{max}} - H_{\text{yer}}}{H_{\text{yer}}} \cdot 100 \tag{11}
$$

**где** *Чюм* **-значение частоты импульса ГИВ, измеренное на осциллографе, кГц;**

*Чует -* **значение частоты импульса ГИВ, установленное на стенде, кГц.**

**10.5.19 Стенд считается прошедшим операцию поверки, если полученные при проверке значения соответствуют таблице 1.**

### **10.6 Определение порога чувствительности к определению искусственных дефектов при глубине залегания 1,5 мм и расчет относительной погрешности определения площади выявляемого дефекта**

**10.6.1 Проверка импедансного канала проводится на мерах моделей дефектов TS-2 из комплекта мер моделей дефектов КМД-Вотум.**

**10.6.2 Проверить правильность установки преобразователей в кассетах для преобразователей и мер в оправках мер.**

**10.6.3 В основном меню ПО выбрать меню «поверитель» и в нижней части экрана нажать на вкладку «Поверка» - «Импеданс», выбрать тип импедансного преобразователя из комплекта поставки и запустить методику последовательным нажатием кнопок «Перейти к контролю», «Старт». Робот-манипулятор возьмет выбранный преобразователь из кассеты и проведет им по мере над искусственными дефектами. После чего на экран монитора выведется значение измеренных размеров дефекта, а стенд перейдет в режим ожидания нажатия клавиши «Ввод».**

**10.6.4 Выполнить п. 10.6.3 ещё два раза.**

**10.6.5 Повторить пункты 10.6.3 - 10.6.4 со всеми ИМП, входящими в комплект поставки стенда.**

**10.6.6 Повторить пункты 10.6.3 - 10.6.5 для всех импедансных каналов стенда.**

10.6.7 Рассчитать среднее арифметическое значение измерений площади дефектов, Низм, **ммх мм (мм2), по формуле 1.**

**10.6.8 Рассчитать относительную погрешность измерений размеров дефектов по формуле:**

$$
\delta_h = \frac{H_{\text{max}} - H_{\text{neñcra}}}{H_{\text{neñcra}}} \cdot 100, \,\%
$$
\n(12)

**где** *Нюы -* **значение площади дефектов, измеренное стендом, мм\*мм (мм2).**

*Нуст* **— действительные значения площади дефектов, взятые из протокола поверки на меру, мм\*мм (мм2).**

**10.6.9 Стенд считается прошедшим операцию поверки, если полученные при проверке значения соответствуют таблице 1.**

## **10.7 Определение диапазона рабочих частот и номинальных значений амплитуды импульсов возбуждения на нагрузке 50 Ом и расчет абсолютной погрешности установки амплитуды импульсов ГИВ ультразвукового канала**

**10.7.1 Измерение параметров импульсов генератора возбуждения выполнить на нагрузке 50 Ом, подключая осциллограф через делитель по схеме, представленной на рисунке 5.**

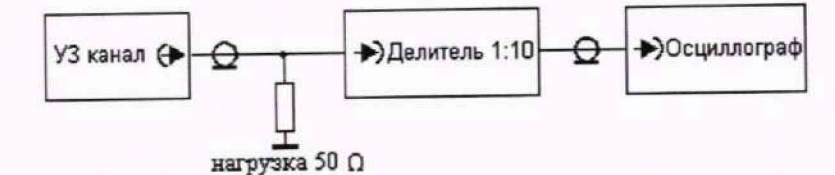

#### **Рисунок 8 - Схема для проверки номинальных значений амплитуды импульсов ГИВ ультразвукового канала**

**10.7.2 Повторить пункт 10.2.6.**

**10.7.3 В ПО основном меню программы выбрать меню «поверитель», в появившемся меню в нижней части экрана нажать на вкладку «Поверка», появится окно выбора методик. Выбрать вкладку «Ультразвук», выбрать вкладку «Поверка ГИВ» и запустить процесс измерений последовательным нажатием кнопок «Перейти к контролю», «Старт». При этом на экране монитора появится описание действия, которое необходимо выполнить, а стенд перейдет в режим ожидания нажатия клавиши «Ввод».**

**10.7.4 В зависимости от диапазона измерений частоты импульсов ГИВ выполнить следующие операции:**

**10.7.4.1 При определении диапазона № 1:**

**- параметры «Частота» и «Напряжение» ГИВ для проведения измерений, устанавливаются в автоматическом режиме. Перед началом измерений устанавливается частота 0,2 МГц, напряжение в положение** *U\,* **соответствующее 75 В;**

**- при измерении частоты импульса ГИВ подключить частотомер, вместо осциллографа и провести измерения;**

**- измерить осциллографом номинальное значение амплитуды,** *Uiuiu,* **импульса ГИВ, как указано на рисунке 9**

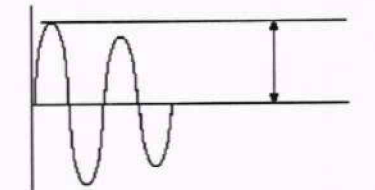

**Рисунок 9 - Измерение амплитуды импульса**

- нажать клавишу «Ввод». Стенд автоматически установит Параметр «Напряжение» в положение *U*<sub>2</sub>, соответствующее 150 В;

**- при измерении частоты импульса ГИВ подключить частотомер, вместо осциллографа и провести измерения;**

- измерить осциллографом номинальное значение амплитуды, U<sub>2изм</sub>, импульса ГИВ, **как указано на рисунке 9;**

**- нажать клавишу «Ввод». Стенд автоматически установит Параметр «Напряжение» в положение** *U\$,* **соответствующее 225 В;**

**- при измерении частоты импульса ГИВ подключить частотомер, вместо осциллографа и провести измерения;**

- измерить осциллографом номинальное значение амплитуды. U<sub>3изм</sub>, импульса ГИВ, **как указано на рисунке 9.**

**10.7.4.2 При определении диапазона № 2:**

**- параметры «Частота» и «Амплитуда» ГИВ для проведения измерений, устанавливаются в автоматическом режиме;**

**- запустить ПО управления генератором импульсов дважды кликнув на ярлык DDS**

**. Открывается окно «Signal generation», вкладка «Configuration» (рисунок 6),**

**- нажать на кнопку «Port» и выбрать любой из предложенных СОМ из списка, например, СОМ11, после чего, нажать на кнопку «Connect»,**

**- открыть вкладку «Control Panel»;**

**- установить частоту 0,2 МГц. Амплитуда импульса устанавливается автоматически в положение** *Ui,* **соответствующее 75 В;**

**- при измерении частоты импульса ГИВ подключить частотомер, вместо** осциллографа и провести измерения; **градить измерения**; **градить измерения** 

**- измерить осциллографом номинальное значение амплитуды,** *Uiusm,* **импульса ГИВ, как указано на рисунке 9;**

**- нажать клавишу «Ввод». Стенд автоматически установит Параметр «Напряжение» в положение** *Ui,* **соответствующее 150 В;**

**- при измерении частоты импульса ГИВ подключить частотомер, вместо осциллографа и провести измерения;**

- измерить осциллографом номинальное значение амплитуды, U<sub>2изм</sub>, импульса ГИВ, **как указано на рисунке 9;**

**- нажать клавишу «Ввод». Стенд автоматически установит Параметр «Напряжение» в положение £/з, соответствующее 225 В;**

**- при измерении частоты импульса ГИВ подключить частотомер, вместо осциллографа и провести измерения;**

- измерить осциллографом номинальное значение амплитуды. U<sub>3изм</sub>, импульса ГИВ, **как указано на рисунке 9.**

**10.7.5 Выполнить операции по п. 10.7.4 для значений частоты импульсов ГИВ 2,5; 10,0 МГц (для диапазона № 1), для значений частоты импульсов ГИВ 2,0; 10,0; 20,0 МГц (для диапазона № 2).**

**10.7.6 Выполнить операции по п. 10.7.4 - 10.7.5 ещё два раза.**

**10.7.7 Выполнить операции по п. 10.7.3 - 10.7.6 для всех ультразвуковых каналов стенда.**

**10.7.8 Рассчитать среднее арифметическое значение номинальных значений амплитуды** импульсов ГИВ,  $U_{i_{\text{max}}}$ , МГц, по формуле 1.

**10.7.9 Отклонение от номинального значения установки номинальных значений амплитуды импульсов ГИВ, %, рассчитывается по формуле:**

$$
\delta = \frac{(Ui_{ycm} - U i_{u3M})}{Ui_{u3M}} \cdot 100\%,
$$
\n(13)

**где** *Uiycm* **- установленное номинальное значение амплитуды импульсов ГИВ, МГц;**

*UiuiM -* **измеренное значения амплитуды импульсов возбуждения ГИВ, МГц.**

**10.7.10 Стенд считается прошедшим операцию поверки, если полученные при проверке значения соответствуют таблице 1.**

## **10.8 Определение диапазона и абсолютной погрешности измерений толщины изделий и глубины залегания дефектов при работе с прямым ПЭП**

**10.8.1 Проверка ультразвукового канала проводится на мере №ЗР из комплекта мер ультразвуковых ККО-3 с применением контрольного образца «ось колесной пары».**

**10.8.2 Измерить длину контрольного образца «ось колесной пары» с помощью рулетки предварительно.**

**10.8.3 Измерения повторить 5 раз. Рассчитать среднее арифметическое значение длины контрольного образца по формуле 1.**

**10.8.4 В ПО основном меню программы выбрать меню «поверитель», в появившемся меню в нижней части экрана нажать на вкладку «Поверка», появится окно выбора методик.**

**10.8.5 Выбрать вкладку «Ультразвук», выбрать тип ультразвукового преобразователя из комплекта поставки и запустить методику последовательным нажатием кнопок «Перейти к контролю», «Старт». Робот-манипулятор возьмет выбранный преобразователь из кассеты и проведет им по мере над искусственным дефектом. После чего на экран монитора УК**

**выведется значение измеренной глубины дефекта, а стенд перейдет в режим ожидания нажатия клавиши «Ввод».**

**10.8.6 Записать результаты измерений. Нажать клавишу «Ввод».**

**10.8.7 Повторить пункты 10.8.6 - 10.8.7 со всеми дефектами на мере.**

**10.8.8 Установить контрольный образец «ось колесной пары» на стенд.**

**10.8.9 Повторить пункты 10.8.6 - 10.8.7 измеряя длину контрольного образца «ось колесной пары».**

**10.8.10 Выполнить п. 10.8.5 - 10.8.10 еще 2 раза.**

**10.8.11 Повторить пункты 10.8.5 - 10.8.12 со всеми преобразователями. Входящими в комплект поставки стенда.**

**10.8.12 Рассчитать среднее арифметическое значение глубины залегания дефектов и/или** толщины изделия,  $L_{u_{\text{HSM}}}$ , мм, по формуле 1.

**10.8.13 Рассчитать абсолютную погрешность глубины залегания дефектов и/или толщины изделия по формуле:**

$$
\Delta Lu = Lu_{\text{grav}} - Lu_{\text{now}}
$$
 (14)

**где** *Luhom* **- действительные значения глубины залегания дефектов и/или толщины изделия, взятые из протокола поверки на меру, мм;**

*Luuim -* **значения глубины залегания дефектов и/или толщины изделия, измеренные на стенде, мм.**

**10.8.14 Стенд считается прошедшим операцию поверки, если полученные при проверке значения соответствуют таблице 1.**

## **10.9 Определение диапазона и абсолютной погрешности измерений расстояния от точки ввода до проекции дефекта на поверхность сканирования при работе с наклонным пэп**

**10.9.1 Проверка ультразвукового канала проводится на мере №ЗР из комплекта мер ультразвуковых ККО-3.**

**10.9.2 Проверить правильность установки преобразователей в кассетах для преобразователей и мер в оправках мер согласно со схемой установки.**

**10.9.3 В ПО основном меню программы выбрать меню «поверитель», в появившемся меню в нижней части экрана нажать на вкладку «Поверка», появится окно выбора методик.**

**10.9.4 Выбрать вкладку «Ультразвук», выбрать тип ультразвукового преобразователя из комплекта поставки и запустить методику последовательным нажатием кнопок «Перейти к контролю», «Старт». Робот манипулятор возьмет выбранный преобразователь из кассеты и проведет им по мере над искусственным дефектом. После чего на экран монитора выведется значение измеренной глубины дефекта, а стенд перейдет в режим ожидания нажатия клавиши «Ввод».**

**10.9.5 Записать результаты измерений. Нажать клавишу «Ввод».**

**10.9.6 Повторить пункты 10.9.4 - 10.9.5 со всеми дефектами на мере.**

**10.9.7 Повторить пункты 10.9.5 - 10.9.6 от двугранного угла на мере.**

**10.9.8 Угол ввода ультразвуковой волны взять из сертификата калибровки ПЭП или определить точку ввода и угол ввода ПЭП на мере №ЗР из комплекта мер ультразвуковых ККО-3 в следующей последовательности:**

**- установить преобразователь на поверхность меры №ЗР, обработанную контактной жидкостью;**

- перемещая ПЭП вперед-назад и поворачивая его вокруг оси на значение от 5° до 10°, **получить на экране УК стенда эхо-сигнал максимальной амплитуды от цилиндрического бокового отражения диаметром 6 мм;**

**- для ПЭП с углами ввода в диапазоне от 40° до 60° включительно угол ввода определить по боковому цилиндрическому отражателю диаметром 6 мм, залегающему на глубину 44 мм. Для ПЭП с углами ввода в диапазоне от 60' до 75° включительно угол ввода**

определить по боковому цилиндрическому отражателю диаметром 6 мм, залегающему на глубине 15 мм;

- отсчет угла ввода ПЭП осуществляется по точке ввода ПЭП.

10.9.9 Выполнить п. 10.9.3 - 10.9.7 ещё два раза.

10.9.10 Повторить пункты 10.9.3 - 10.9.9 со всеми преобразователями, входящими в комплект поставки стенда.

10.9.11 Повторить пункты 10.9.3 - 10.9.10 для всех ультразвуковых каналов.

10.9.12 Рассчитать среднее арифметическое значение расстояния от передней грани преобразователя до проекции дефекта на поверхность сканирования,  $L_{0,1}$ , мм, по формуле 1.

10.9.13 Рассчитать абсолютную погрешность расстояния от передней грани преобразователя до проекции дефекта на поверхность сканирования, мм, по формуле:

$$
\Delta L_0 = L_{0_{\text{HOM}}} - L_{0_{\text{HOM}}},\tag{15}
$$

где  $L_{0\mu\alpha\mu}$  - действительные значения расстояния от передней грани преобразователя до проекции дефекта на поверхность сканирования, взятые из протокола поверки на меру, мм;

L<sub>0изм</sub> - значения расстояния от передней грани преобразователя до проекции дефекта на поверхность сканирования, измеренные на стенде, мм.

10.9.14 Действительные значения расстояний от передней грани преобразователя до проекции дефекта на поверхность сканирования рассчитываются по формуле:

$$
L_{\text{HOM}} = H \cdot \text{tg}\alpha - \frac{D}{2} \cdot \text{sin}\alpha,\tag{16}
$$

где Н - значение глубины залегания дефекта, взятое из протокола поверки на меру, мм;

D - значение диаметра дефекта, взятое из протокола поверки на меру, мм;

а - значение угла ввода ПЭП, указанное в сертификате ПЭП или полученное в п. 10.9.8, °.

10.9.15 Стенд считается прошедшим операцию поверки, если полученные при проверке значения соответствуют таблице 1.

#### 11 Оформление результатов поверки

11.1 Результаты поверки оформляются протоколом поверки. Рекомендуемая форма протокола поверки приведена в приложении Б. Протокол может храниться на электронных носителях.

11.2 Стенд считается прошедшим операцию поверки с положительным результатом и допускается к применению, если все операции поверки пройдены с положительным результатом и полученные значения метрологических характеристик удовлетворяют требованиям стенда в соответствии с ОТ, а также соблюдены требования по защите средства измерений от несанкционированного вмешательства. В ином случае, стенд считается прошедшим поверку с отрицательным результатом и не допускается к применению.

11.3 По заявлению владельца средства измерений или лица, представившего его на поверку, с учетом требований методики поверки аккредитованное на поверку лицо, проводившее поверку, в случае положительных результатов поверки (подтверждено соответствие средства измерений метрологическим требованиям) выдает свидетельство о поверке, оформленное в соответствии с требованиями к содержанию свидетельства о поверке, утвержденными приказом Министерства промышленности и торговли Российской Федерации от 31.07.2020 № 2510. Нанесение знака поверки на средство измерений не предусмотрено.

11.4 По заявлению владельца средства измерений или лица, представившего его на поверку, с учетом требований методики поверки аккредитованное на поверку лицо, проводившее поверку, в случае отрицательных результатов поверки (не подтверждено соответствие средства измерений метрологическим требованиям) выдает извещение о непригодности к применению средства измерений.

**11.5 Сведения о результатах поверки передаются в Федеральный информационный фонд по обеспечению единства измерений.**

**Разработчики:**

**Начальник отдела ФГУП «ВНИИОФИ»**

**Инженер 1 категории ФГБУ «ВНИИОФИ»**

**Ведущий инженер-метролог ФГБУ«ВНИИОФИ»**

**А.В. Иванов В.А. Кормилицына** А.А. Рочев

#### ПРИЛОЖЕНИЕ А

(рекомендуемое)

Структура локальной поверочной схемы для средств измерений

Государственный первичный эталон единицы длины-метра (ГЭТ 2-2021)

Рабочий эталон по государственной поверочной схеме для средств измерений длины в диапазоне от 1 $\cdot$ 10<sup>3</sup> до 100 м и длин волн в диапазоне от 0,2 до 50 мкм, утвержденной приказом Федерального агентства по техническому регулированию и метрологии от 29.12.2018 г. № 2840

Приборы для измерений наружных и/или внутренних размеров, нутромеры, обеспечивающие порядок передачи единицы длины от Государственного первичного эталона единицы длины-метра (ГЭТ 2-2021) по локальной поверочной схеме для средств измерений неразрушающего контроля

> Стенды лазерного сканирования и дефектоскопии Робоскоп ВТМ-5000

### **ПРИЛОЖЕНИЕ Б**

#### **(рекомендуемое) ФОРМА ПРОТОКОЛА ПОВЕРКИ**

#### **ПРОТОКОЛ первичной/периодической поверки №**

**от «\_\_\_\_\_\_»\_\_\_\_\_\_\_\_\_\_\_\_\_\_\_ 20\_\_ года**

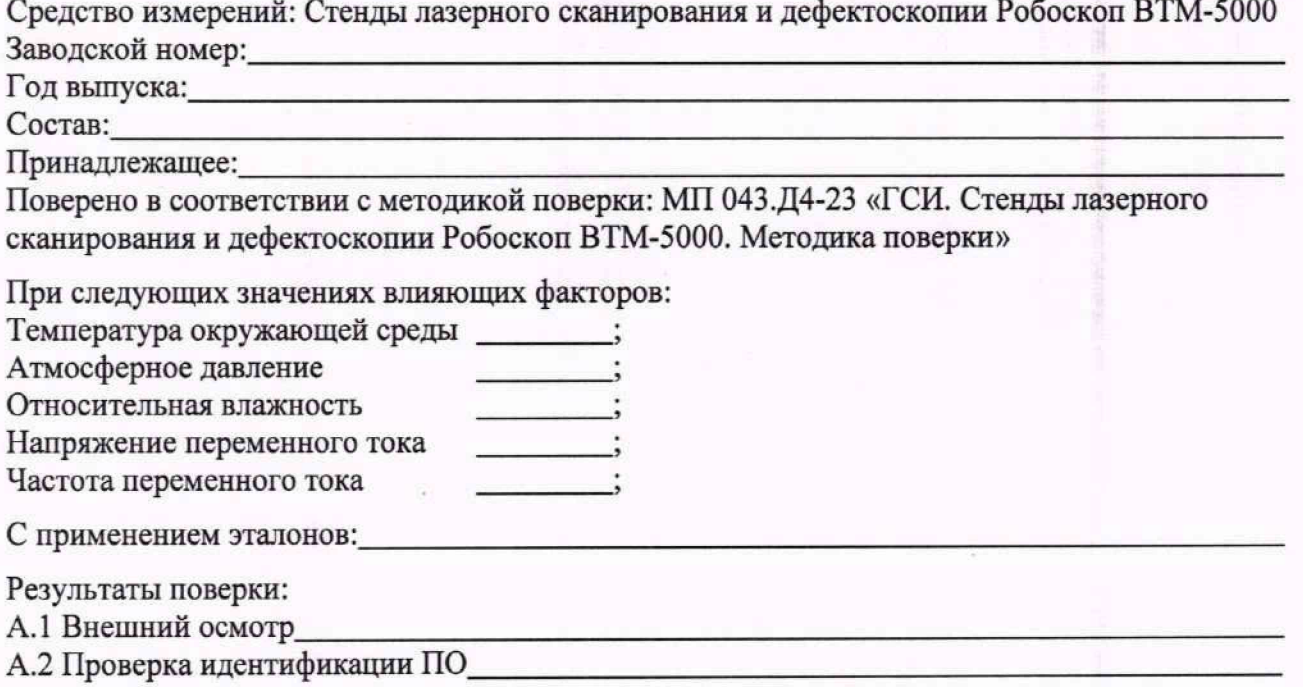

**А.З Опробование\_\_\_\_\_\_\_\_\_\_\_\_\_\_\_\_\_\_\_\_\_\_\_\_\_\_\_\_\_\_\_\_\_\_\_\_\_\_\_\_\_\_\_\_\_\_\_\_\_\_\_\_\_\_\_\_\_\_\_\_\_\_\_\_\_\_\_\_\_\_**

**А.4 Результаты определения метрологических характеристик:**

**Таблица А.1 - Определение диапазона и расчет абсолютной погрешности измерений геометрических размеров объекта контроля в режиме лазерного сканирования\_\_\_\_\_\_\_\_\_\_\_\_\_\_**

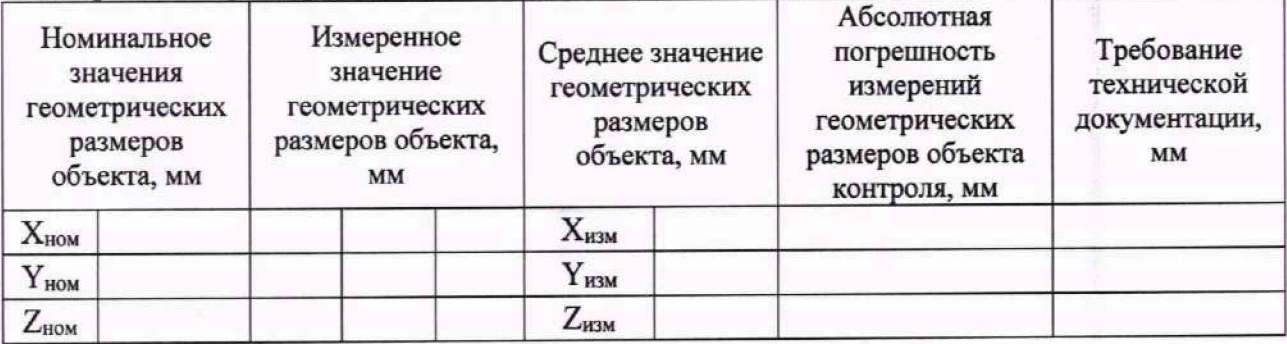

**Таблица А.2 - Определение номинальных значений амплитуды импульсов возбуждения, диапазона и расчет относительной погрешности установки частоты импульсов генератора импульсов возбуждения (ГИВ) вихретокового канала\_\_\_\_\_\_\_\_\_\_\_ \_\_\_\_\_\_\_\_\_\_\_\_ \_\_\_\_\_\_\_\_\_\_\_\_\_**

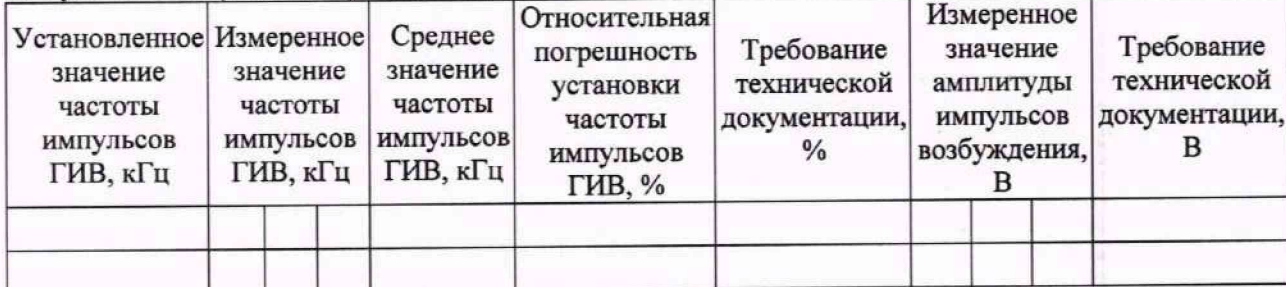

**24**

**Таблица А.З - Определение глубины выявляемых поверхностных дефектов и расчет абсолютной погрешности измерений глубины залегания поверхностных дефектов вихретоковым методом \_\_\_\_\_\_\_\_\_\_\_\_\_\_\_\_\_ \_\_\_\_\_\_\_\_\_\_ \_\_\_\_\_\_\_\_\_\_\_\_\_ \_\_\_\_\_\_\_\_\_\_\_\_\_\_**

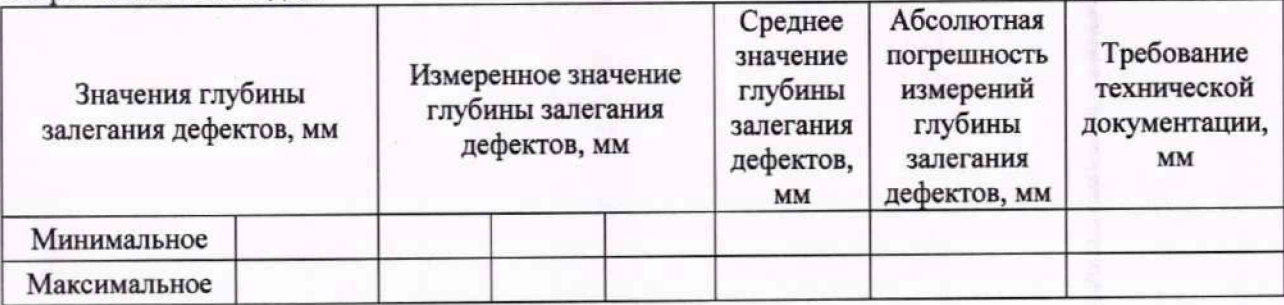

**Таблица А.4 - Определение номинальных значений амплитуды импульсов возбуждения на эквивалентной нагрузке 100 Ом диапазона и расчет относительной погрешности установки частоты импульсов ГИВ импедансного канала**

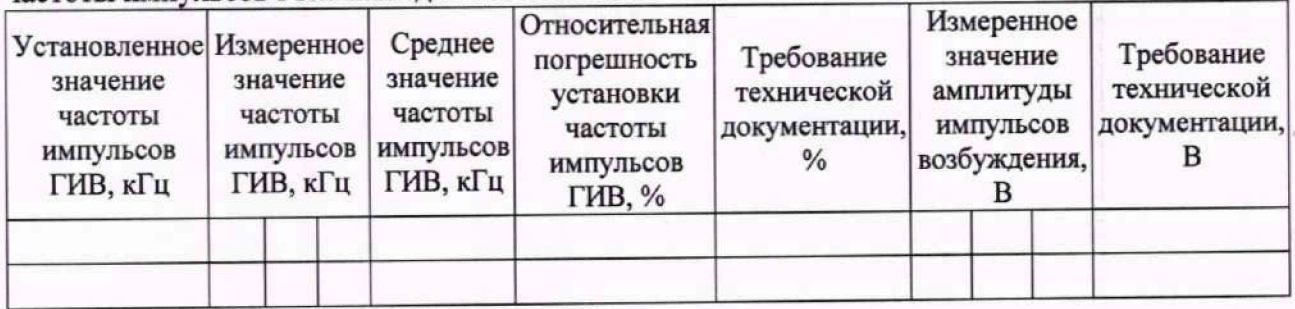

**Таблица А.5 - Определение порога чувствительности к определению искусственных дефектов при глубине залегания 1,5 мм и расчет относительной погрешности определения площади выявляемого дефекта**

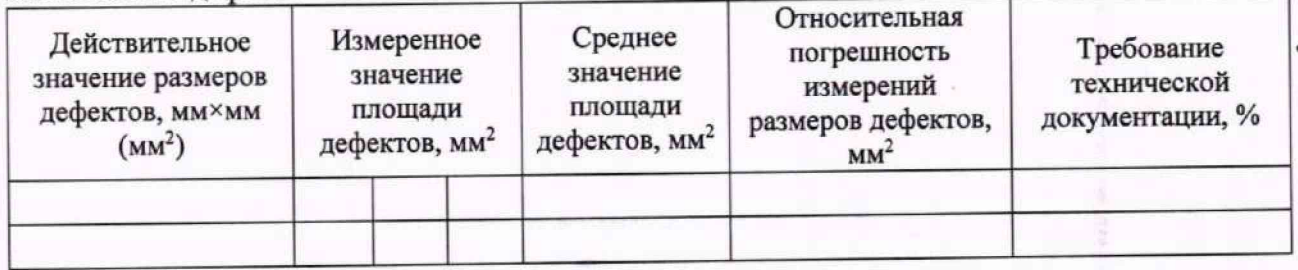

**Таблица А.6 - Определение диапазона рабочих частот и номинальных значений амплитуды импульсов возбуждения на нагрузке 50 Ом и расчет абсолютной погрешности установки** амплитулы импульсов ГИВ ультразвукового канала

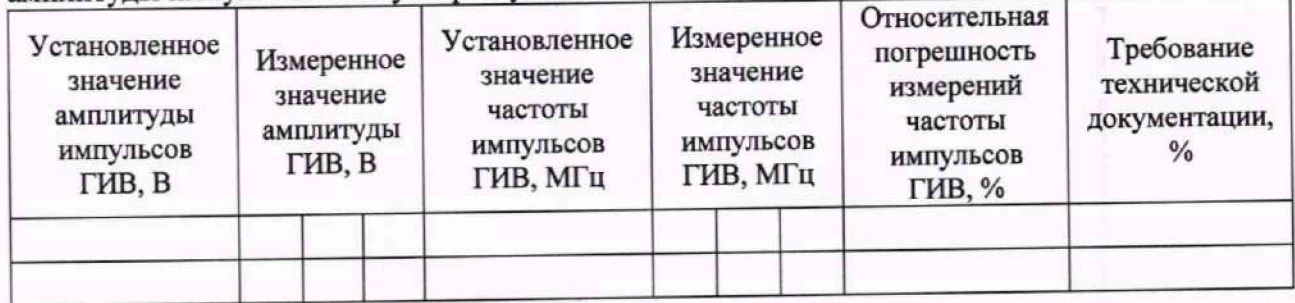

**Таблица А.7 - Определение диапазона и абсолютной погрешности измерений толщины**

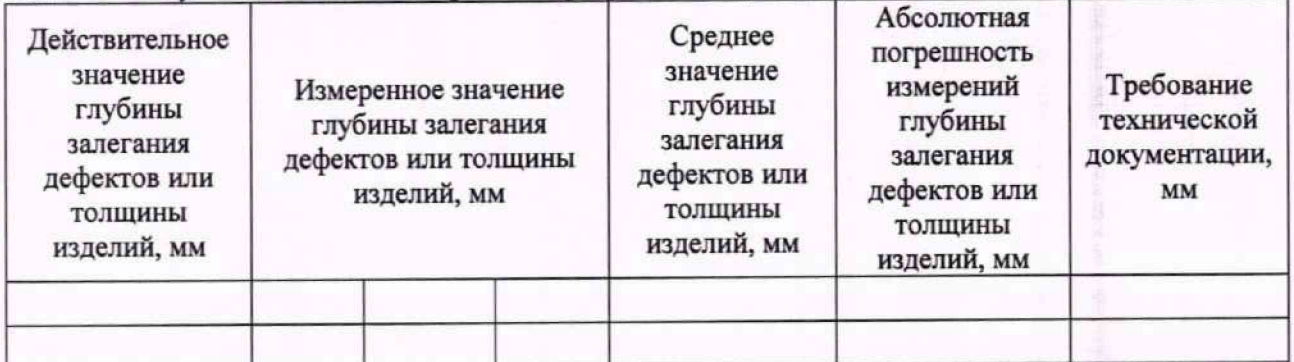

**Таблица А.8 - Определение диапазона и абсолютной погрешности измерений расстояния от точки ввода до проекции дефекта на поверхность сканирования при работе с наклонным ПЭП**

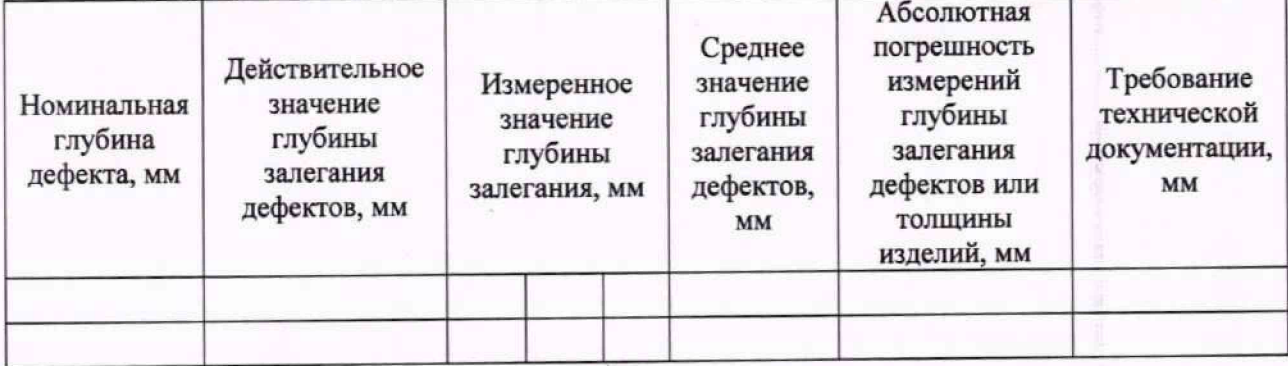

**Заключение:**

**Средство тмерений признать пригодным (или непригодным) дня применения**

**П о в е р и т е л ь : \_\_\_\_\_\_\_\_\_\_\_\_\_\_\_\_\_\_ \_ '------------------** Подпись